# **ORACLE PLANNING & BUDGETING CLOUD SERVICE (PBCS) TOWN HALL PRESENTATION**

生理事

**1**

### **PROJECT TIMELINE**

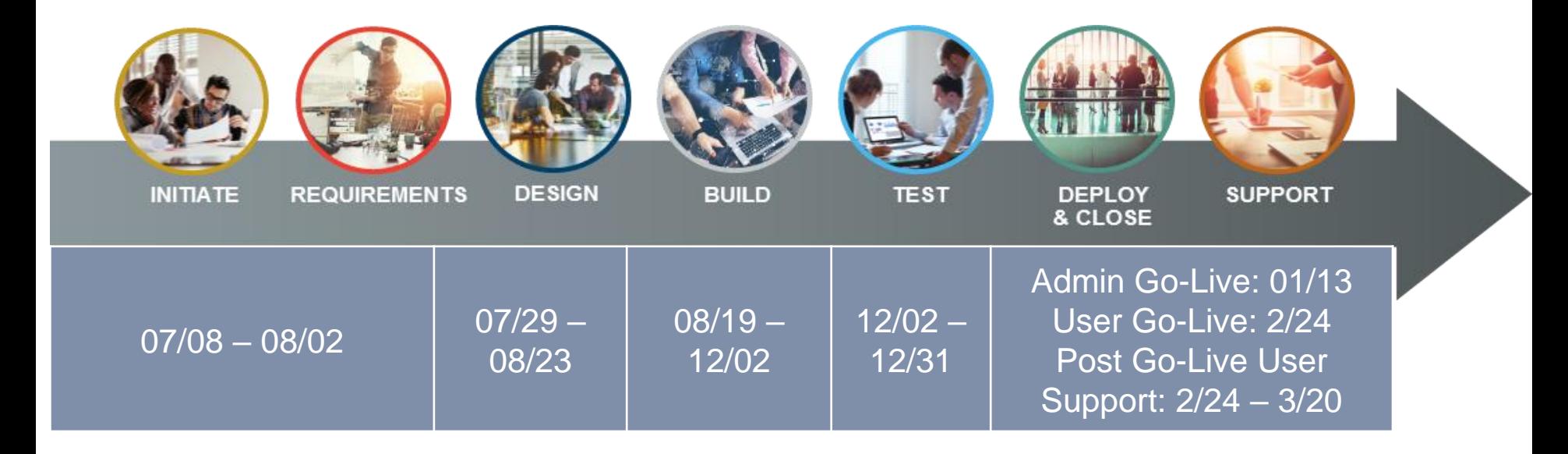

### **ORACLE INTELLIGENT CONNECTED PLANNING**

#### **& LONG-RANGE / STRATEGIC PLAN** • Top-down, driver-based • Modeling for risks, Funding, and strategic initiatives • Combine multiple scenarios FP&A • Define targets for **B**<sub>o</sub> LRP **& BUDGET** budget & forecast **INTELLIGENT LOBs BUs ÔÔ FORECAST** • Rolling forecasts & predictive planning • Forecast connected to LRP for iterating through

#### **& BUDGET**

- Bottom-up, driver-based
- Position **Budgeting**
- OpEx, Capital, Projects, etc.
- Management **Allocations**

#### **FORECAST**

- Bottom-up, driver-based
- 
- new plan assumptions

#### TCNJ FISCAL YEAR BUDGET TIMELINE

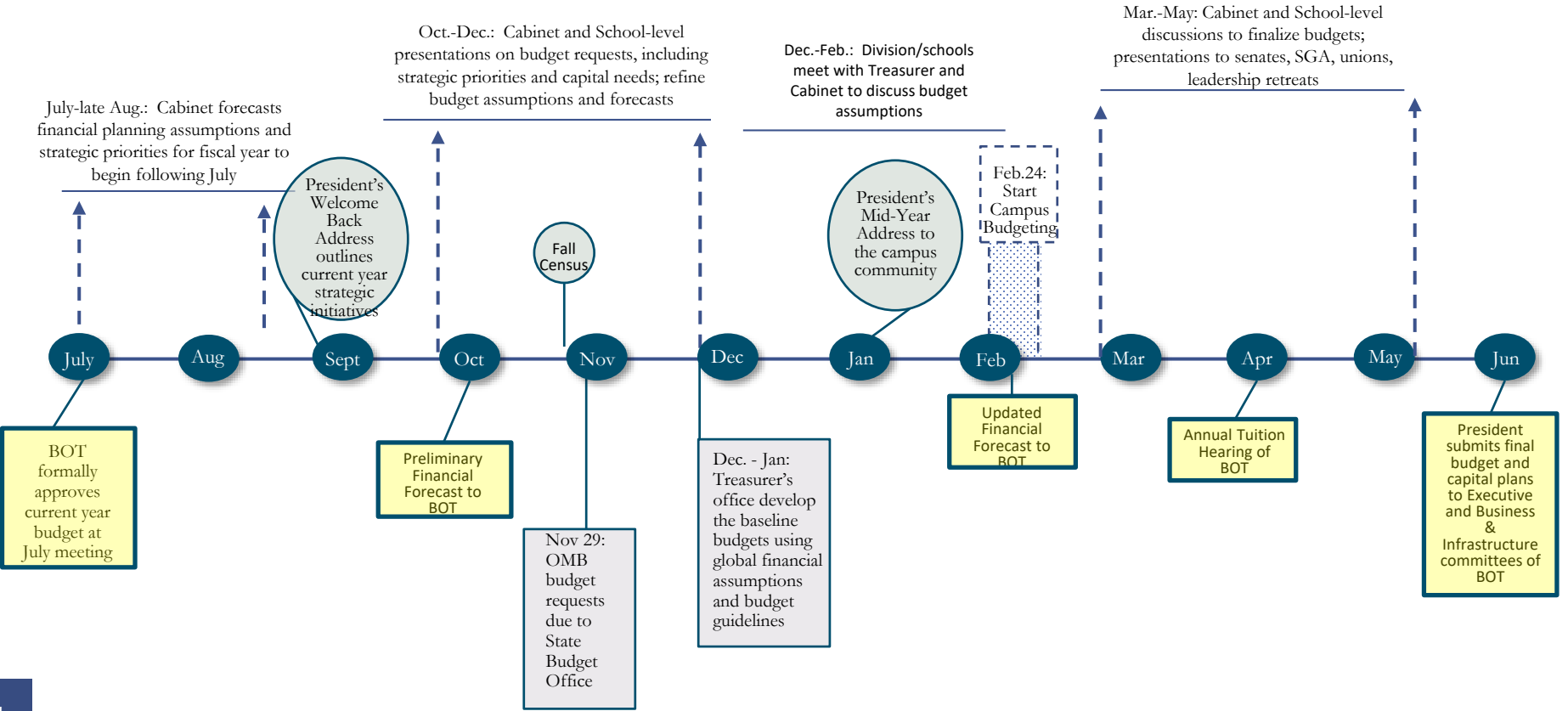

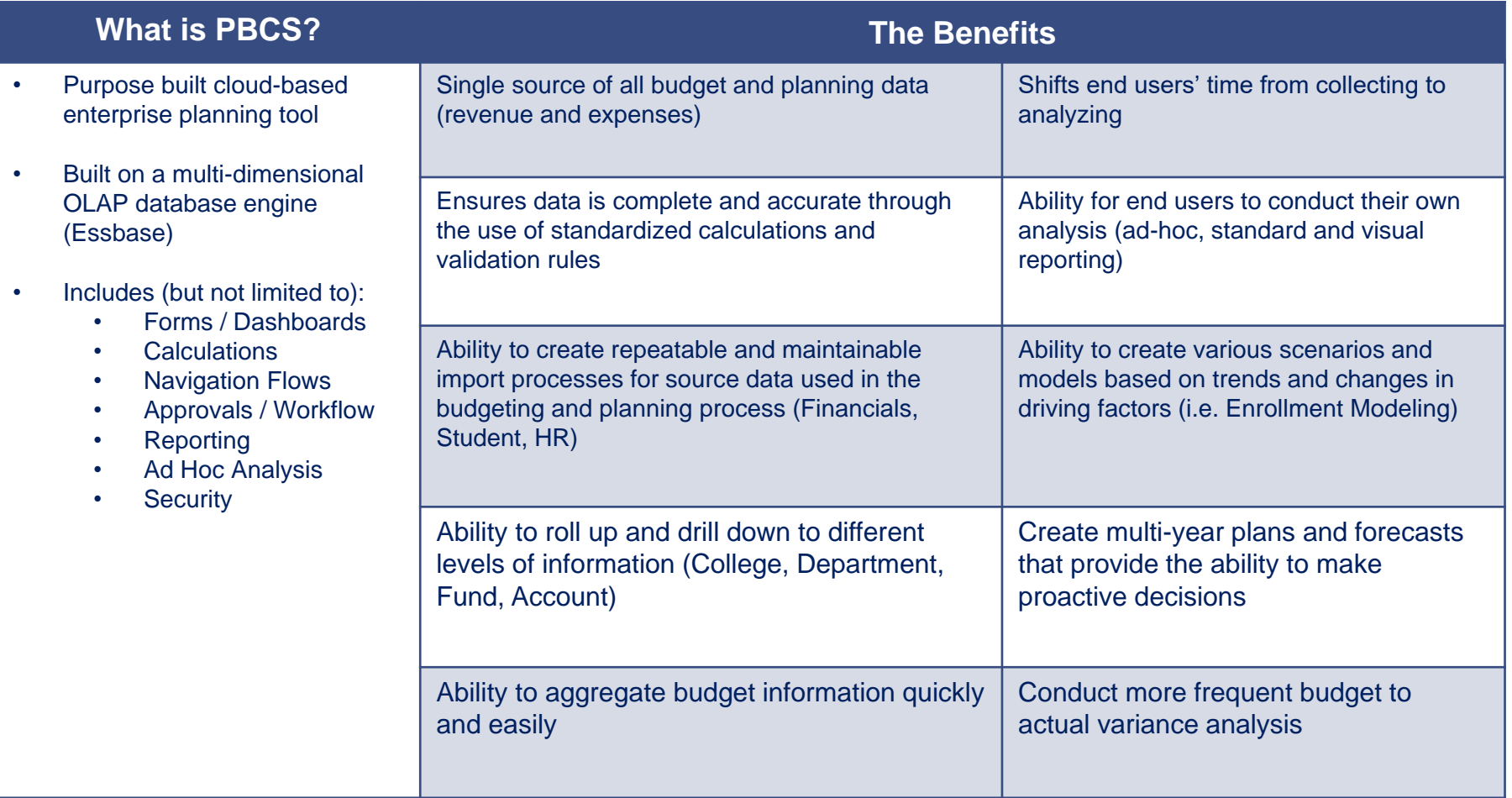

# **WHAT'S NEW?**

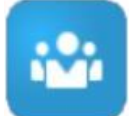

#### **Employee Planning**

Pre-populated, with adjustments to the pre-population requested from the Treasurer's office

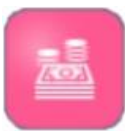

#### **Budget Overview**

Budgeting of all income statement accounts, exclusive of compensation. Pre-populated based on average 3 prior years of spend.

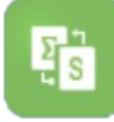

#### **Multi-Year Budgeting**

Budgeting of 2 out-years based on growth rate assumptions with ability to adjust

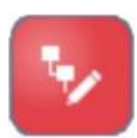

#### **Strategic Requests**

Strategic Initiative requests and approvals within PBCS. Tracking of approved Strategic Initiatives using strategic programs

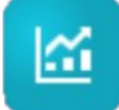

#### **Forecasting**

Forecast the open periods of the year, with open periods pre-populated by budget by month

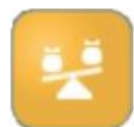

#### **Supplemental Budget Requests**

Post budget approval changes requested and approved via PBCS. Requests will be posted to Budgetary Controls for updated spending authority

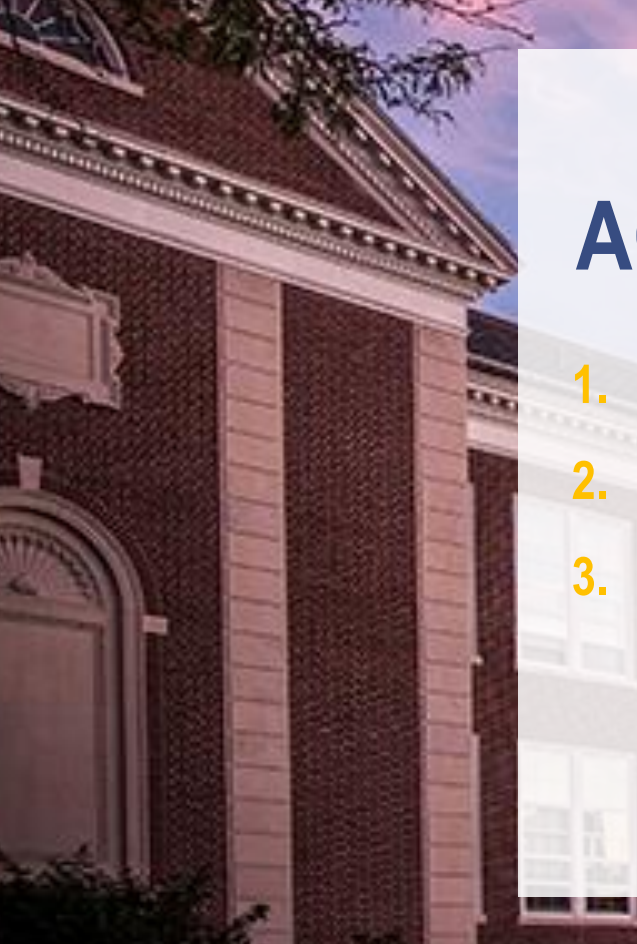

**7**

### **ACCESSING PBCS**

- **1. Log into PBCS**
- **2. Home Page Overview**
- **3. Setting PBCS Preferences & User Variables**

### **LOG INTO PBCS RECOMMENDED BROWSER**

Planning and Budgeting is cloud-based and can be accessed via any computer with internet access.

To access, you must use one of the supported browsers below:

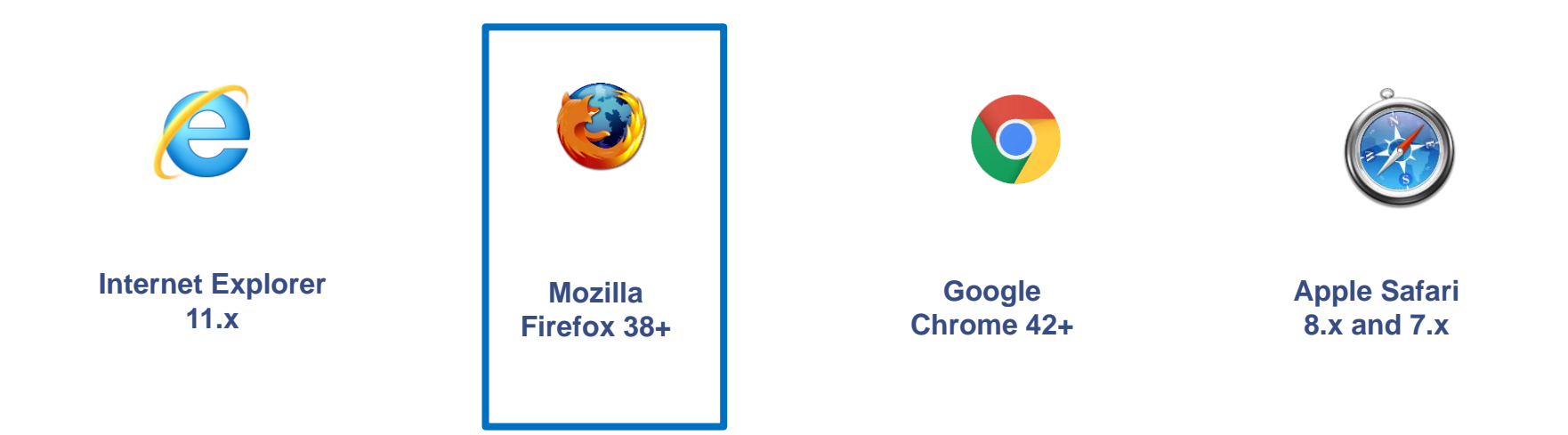

#### **NOTE**: Firefox is the recommended browser.

### **LOG INTO PBCS URL**

PBCS can be accessed via an Internet browser:

URL: **https://planning-a522123.pbcs.us2.oraclecloud.com/workspace**  Identity Domain: **a522123**

#### **Single Sign-on:**

User's will use their network login to access PBCS (similar to ERP).

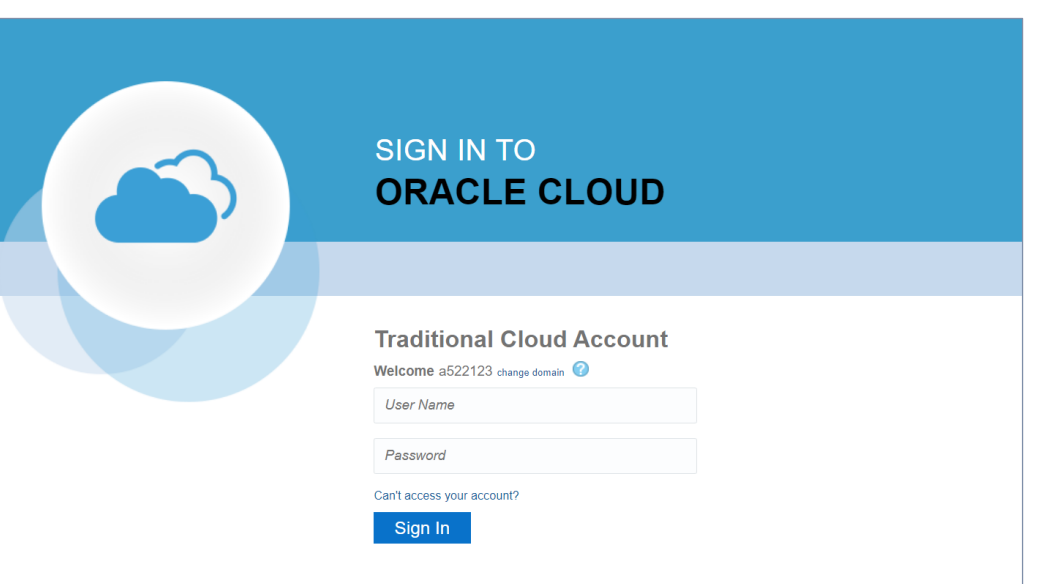

# **HOME PAGE NAVIGATION FLOWS**

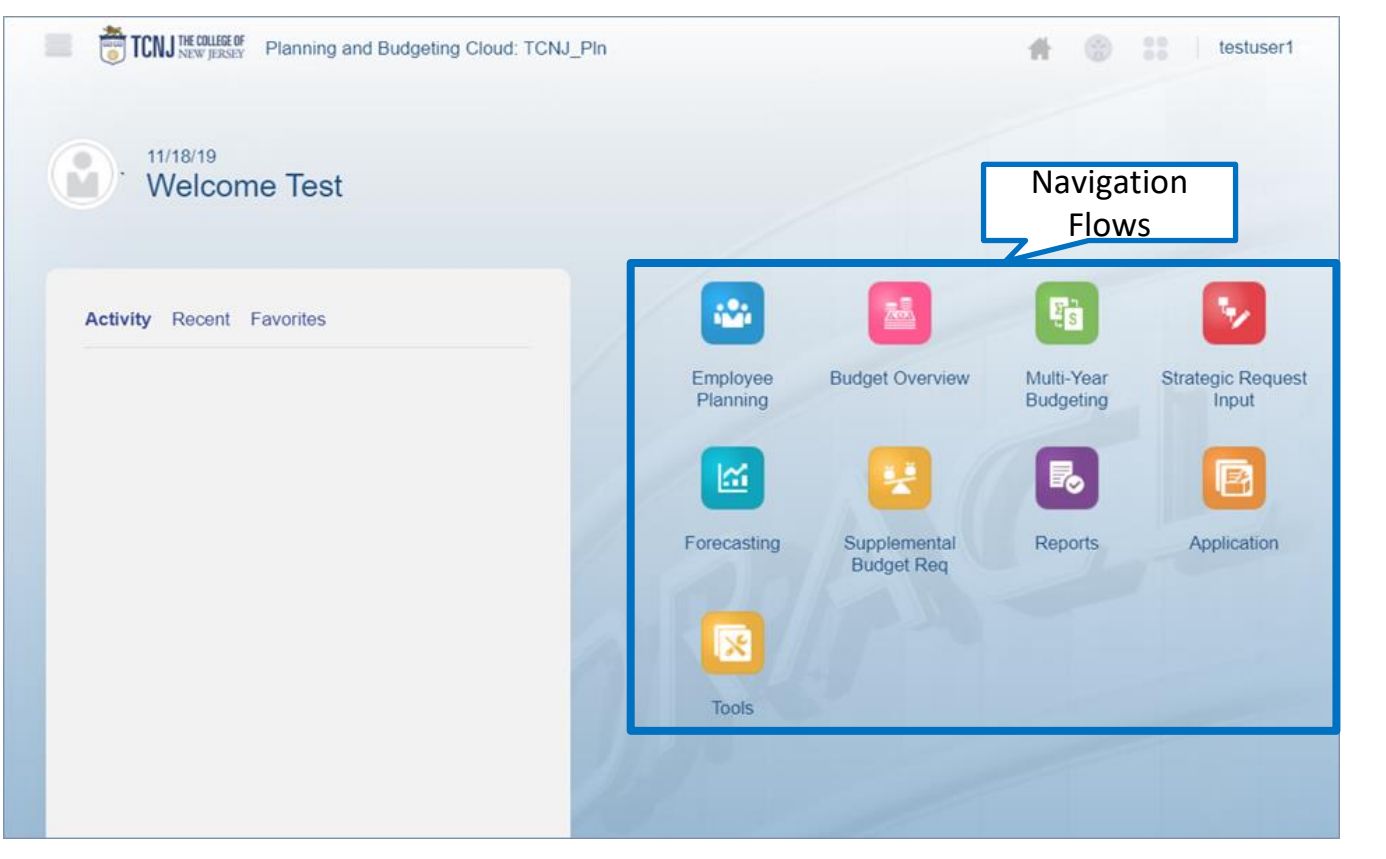

**Navigation Flows** are a grouping of related content, such as forms, which support the completion of a specific business process.

The Navigation Flows provide you with a simple and streamlined outline of each step in the budgeting process.

## **HOME PAGE RETURN BUTTONS**

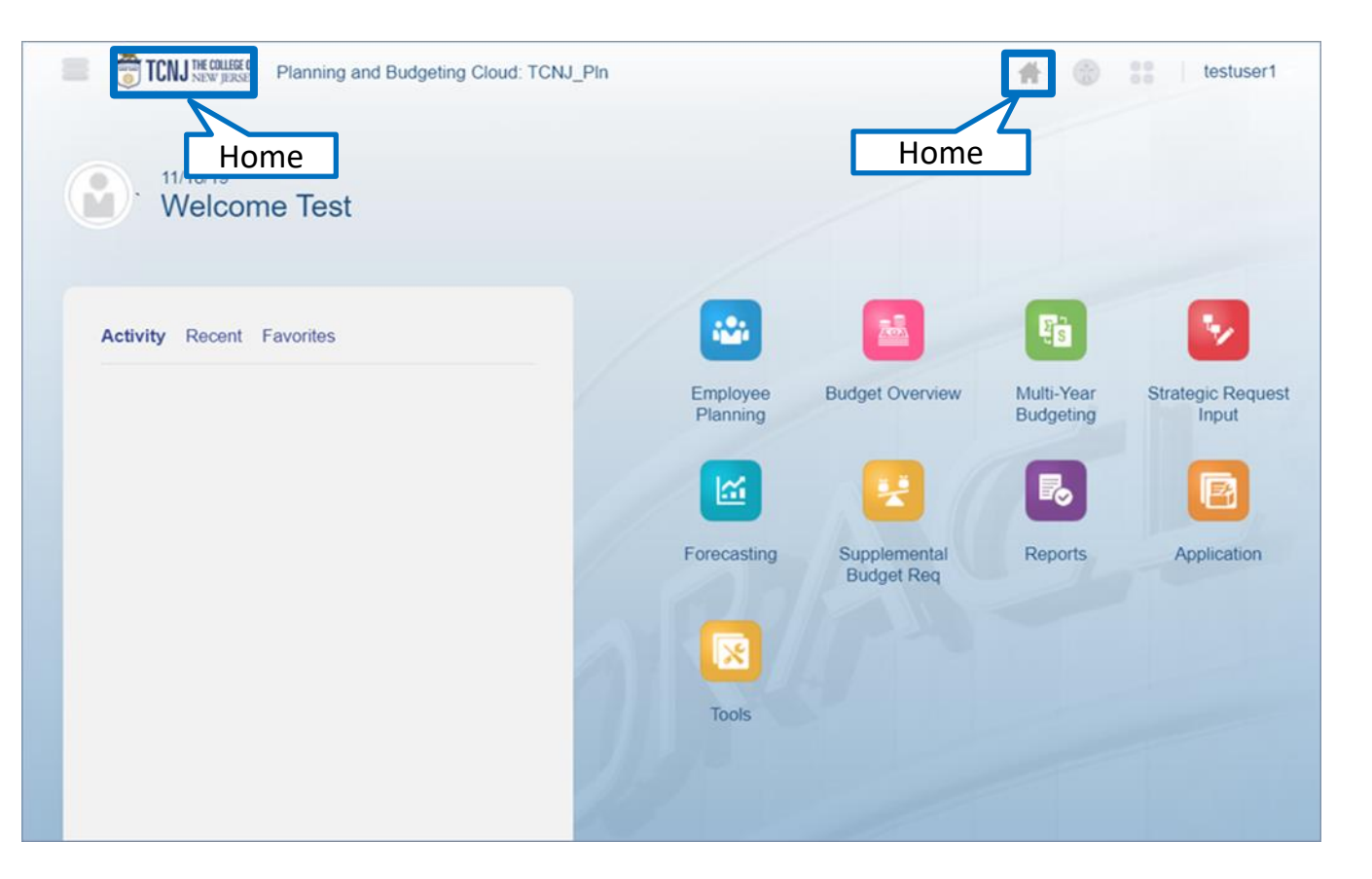

Return to the home page by:

- Clicking the TCNJ logo
- Clicking **Home**

### **USER PREFERENCES**

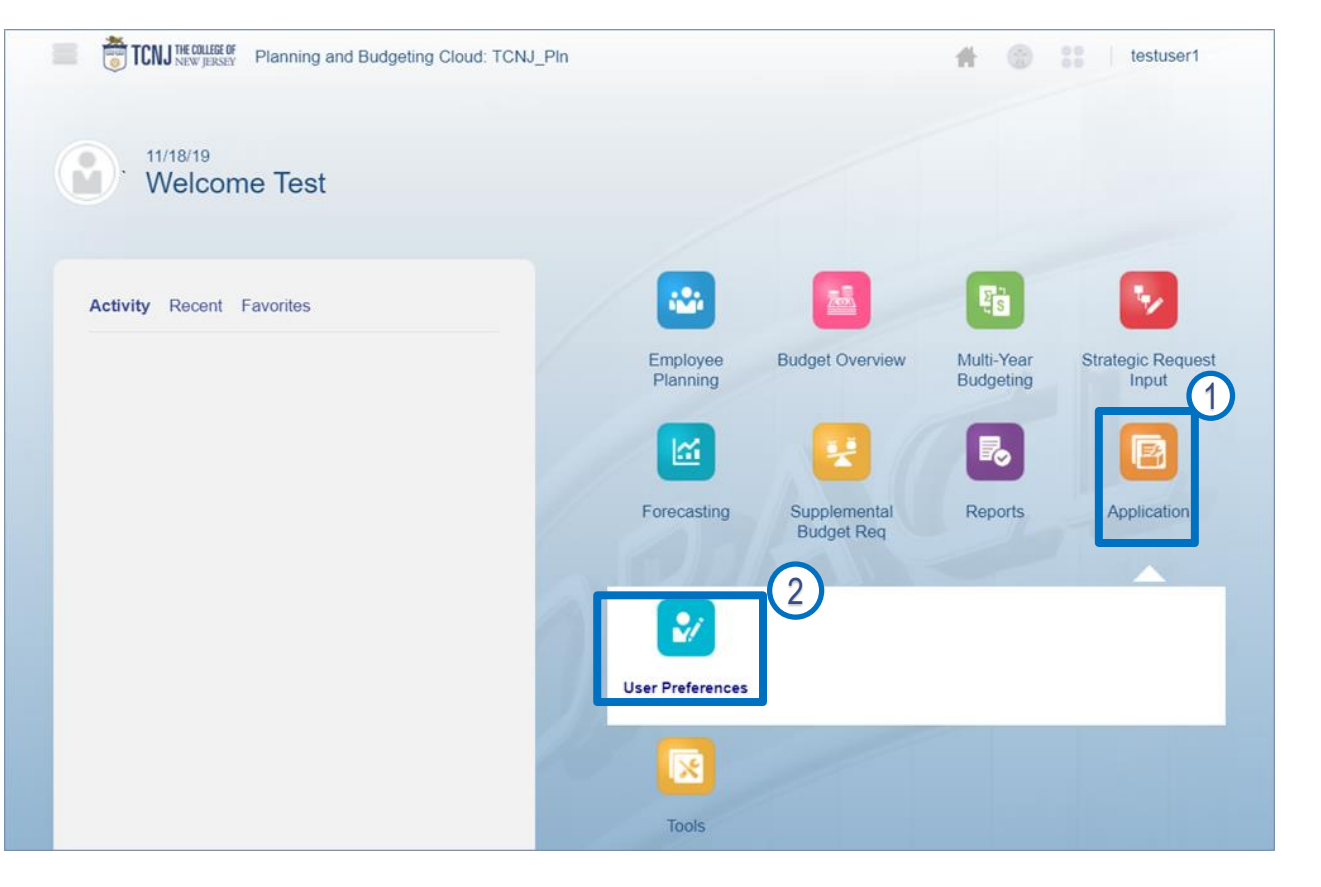

#### To access Preferences:

- 1. Click on the **Application** cluster
- 2. Select the **User Preferences** card

### **PREFERENCES USER VARIABLES**

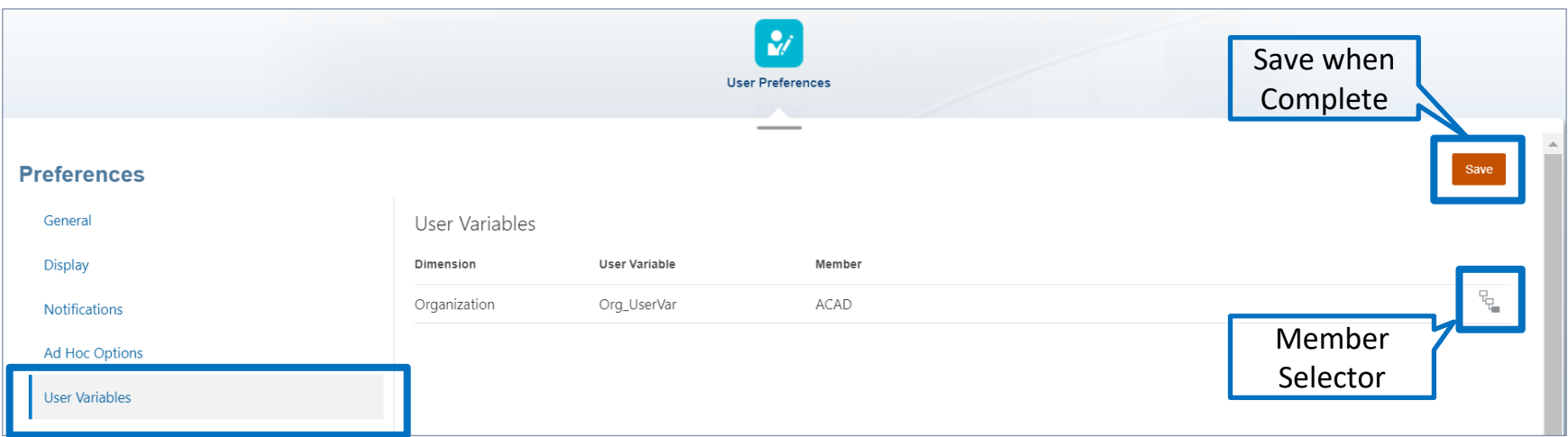

**User Variables** act as filters in forms, enabling users to only see data and information that are relevant to them. When you open a form, the members you set as your **User Variables** will already be set in the form. NOTE: If your **User Variable** is not set, you will receive an ERROR message when opening forms.

User variables only need to be set once, but they can be changed at any time.

**13**

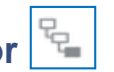

### **PREFERENCES USER VARIABLES**

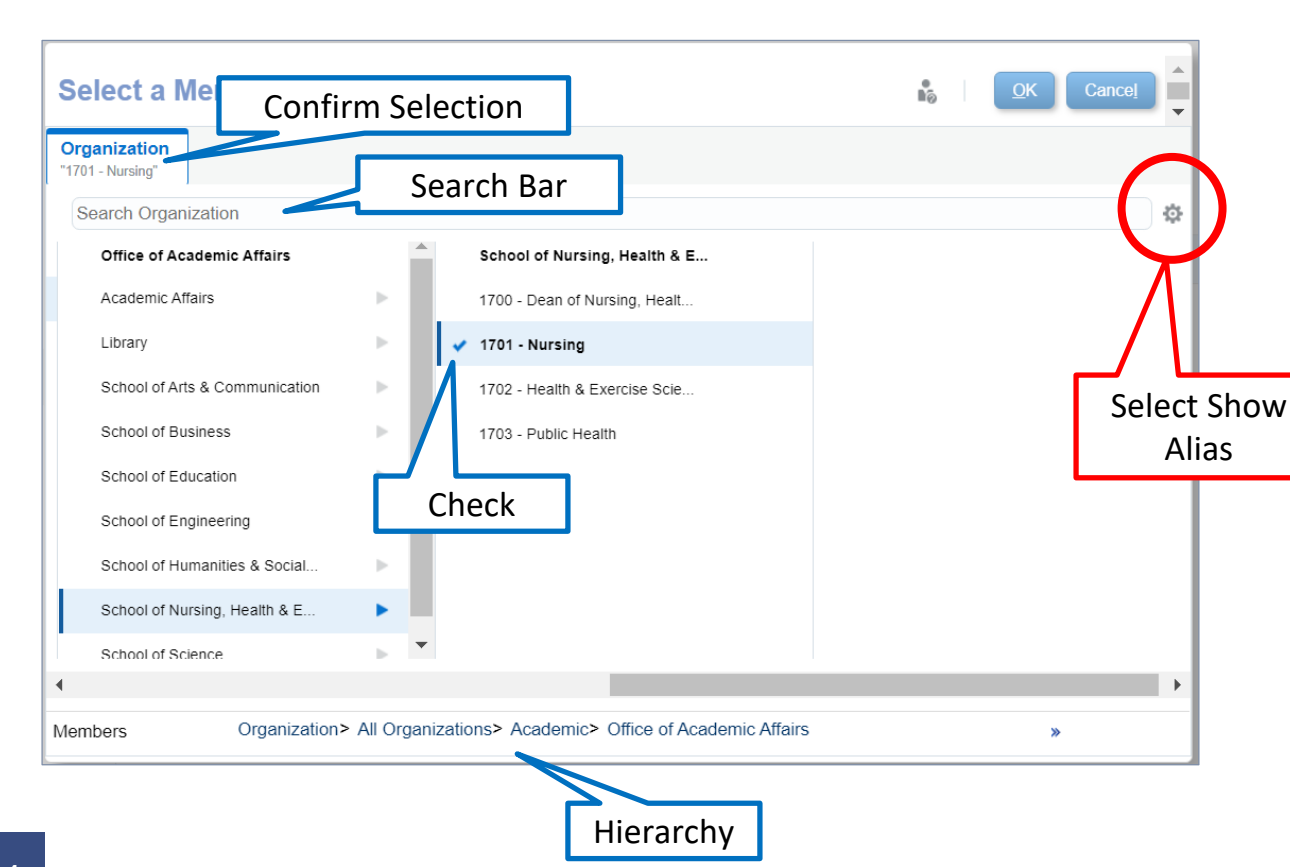

Members can be selected in two ways in the **Member Selector**:

- 1. Key in a value on the Search Bar
- 2. Select from Hierarchy and check the member. For all selections click just to the left of the member until a check mark appears

With either method you can confirm your selection at the top left portion of the window.

# **FORM COMPONENTS**

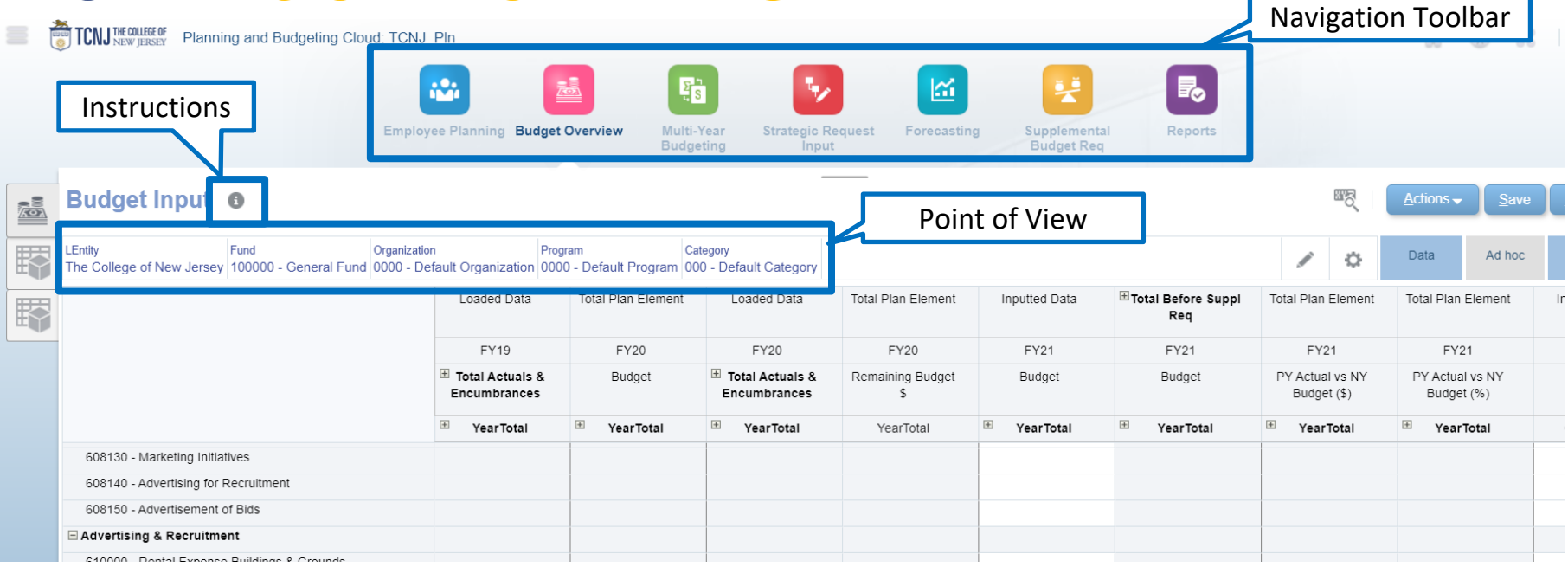

Forms in Planning and Budgeting have the following structure:

**15**

- **Navigation Toolbar** allows you to navigate to the other cards in that cluster.
- **Instructions** display additional information and instructions on the form. Note: Instructions are set by the System Administrator and not all forms will include instructions.
- **Point of View (POV)** defines the section of data in the Planning and Budgeting database you are viewing. You select the desired members for each dimension to determine the context for the pages, rows, and columns.

# **DATA ENTRY**

#### **Example data form with various cell colors**

Budget Input <sup>®</sup>

Eund LEntity Organization Program Category The College of New Jersey 100000 - General Fund 1701 - Nursing 0000 - Default Program 100 - Instruction - General

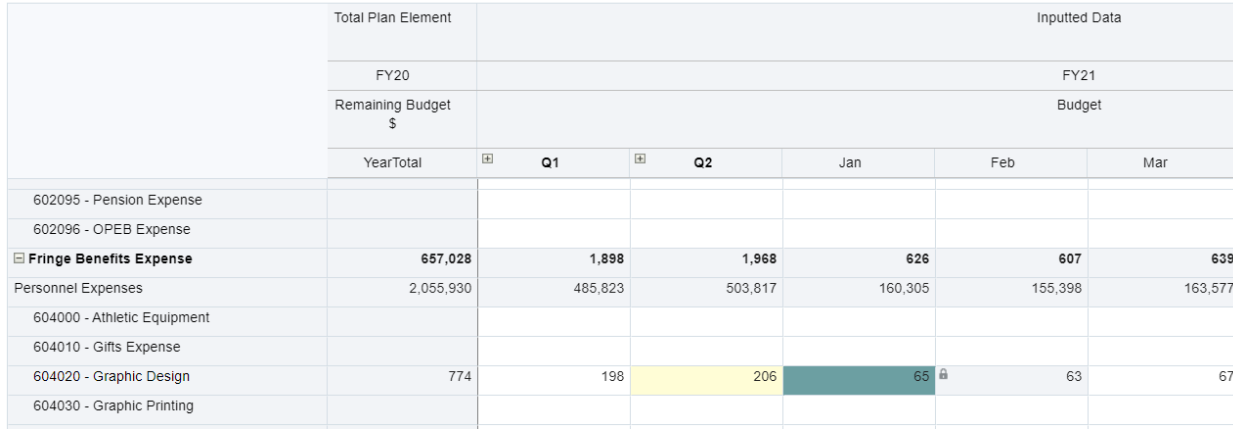

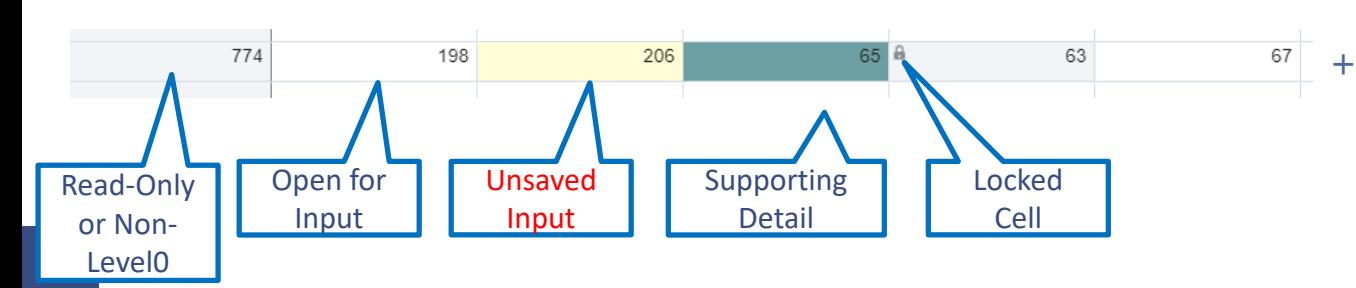

Cells display the data for the selected members. Cell colors indicate the cell's status:

- + **White**: default; data can be entered into these cells
- + **Yellow**: values changed but data is not yet saved
- + **Grey**: read-only cells
- + **Grey with a Lock Symbol**: locked cells
- + **Teal**: cells have supporting detail

# **STRATEGIC INVESTMENTS OVERVIEW**

In fiscal year 2021, the College has set aside **\$1.5 million** to target strategic investments into one or two priority projects that advance revenue diversification and/or external partnerships.

We are soliciting your input and ideas on strategic investments that would truly move the needle.

Please attached your suggestions to the strategic request section within PBCS.

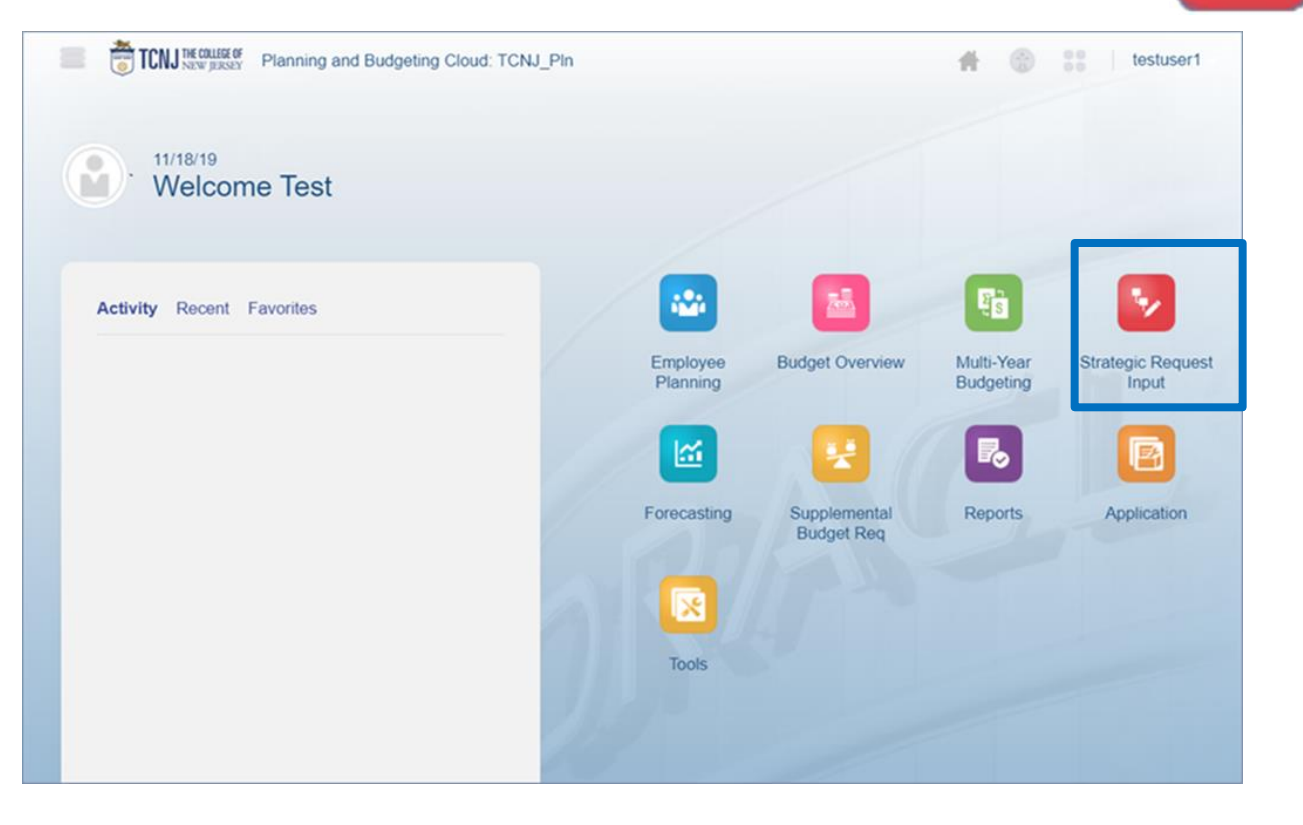